## **FKS Richtlinie AS-Tauglichkeit**

- Modul «Admin Intervalle» öffnen.
- Zuerst müssen die Einstellungen für das Modul vorgenommen werden. Dazu mit dem Zahnradsymbol @ die Einstellungen öffnen.
- Mit dem Bleistift die Einstellungen für «FKS Richtlinie AS-Tauglichkeit» öffnen 目。 FKS Richtlinie AS-Tauglichkeit  $\beta$
- Betroffene Gruppe oder Zug Einstellen. Wer «vom Intervall betroffen» ist.

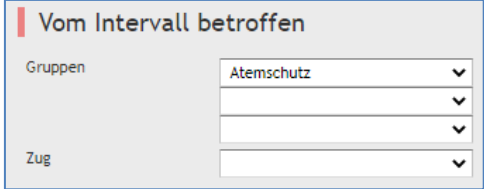

• Benachrichtigung einstellen.

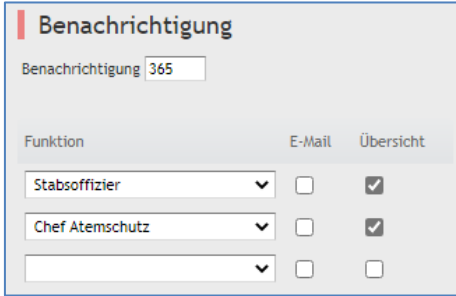

• Die Einstellungen des Intervalls können nur verschärft, nicht aber gelockert werden (FKS Richtlinie).

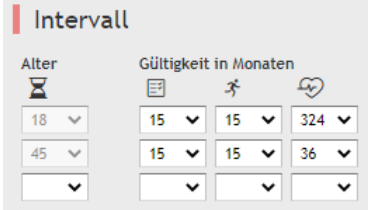

## **Symbolbedeutung**

- Selbstdeklaration
- <sup>3</sup> Leistungstest
- $\circledast$  Ärztlicher Untersuch

In der Übersicht wird immer das nächste Fälligkeitsdatum der einzelnen Teile angezeigt.

Falls ein Teil überfällig ist, wird dies mit einem Ausrufezeichen dargestellt.

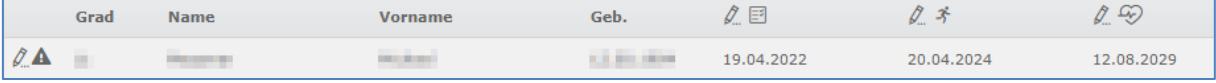